# **DEP – Deposito's / "Cashless library"**

# **1 Inleiding**

In het algemeen betekent deze functionaliteit dat de bibliotheek één of meer typen deposito's kan definiëren die gebruikt kunnen worden door leden van de bibliotheek. Binnen een type deposito bepaalt de bibliotheek vervolgend voor welke betalingen dit gebruikt kan worden (bijv. leengeld). Additionele parameters kunnen worden gedefinieerd om per deposito type / per lenerscategorie minimum en maximum bedragen enz. te bepalen. Een lener kan dan geld storten op zijn/haar deposito's. Betalingen die vroeger contant werden gedaan kunnen zo vervangen worden door betaling van openstaande posten met geld dat een lener al in deposito heeft bij de bibliotheek.

# **1.1 Aanmaken deposito**

Leners moeten een deposito aanmaken. Dit kan op de volgende manieren gedaan worden:

- de "wijzig deposito" button in de lenersadministratie (AFO 431);
- de "wijzig deposito" button in AFO 417 (Beheer betalingen en vrije ontvangsten);
- Uitleenautomaten;
- in Uitlenen en Innemen [dit gaat rechtstreeks naar Deposito's, en is anders dan de algemene link naar AFO 414];

Parameters omvatten:

- minimum bedrag bij een positieve deposito-wijziging [u stort een extra bedrag in uw deposito. Deze parameter bepaalt dat dit *minimaal* 1 euro moet zijn.]
- maximum bedrag bij een negatieve depositowijziging [u betaalt vanuit uw deposito. Deze parameter bepaalt dat er niet meer dan een bepaald bedrag ineens aan uw deposito mag onttrekken.]
- maximale totale deposito bedrag
- minimale totale deposito bedrag (positief of negatief)
- waarschuwingsbedrag (zie hieronder)

• blokkeerbedrag (als uw deposito onder dit bedrag komt, wordt u geblokkeerd tot het bedrag in uw deposito weer boven deze grens komt. U kunt nog wel materialen inleveren en openstaande posten betalen. U bent ook geblokkeerd voor gebruikersactiviteiten in de WebOPAC.)

Deze parameters worden ingesteld voor elk individueel deposito door de bibliotheek (zie volgende sectie).

Als de bibliotheek het toestaat kan het deposito negatief zijn (d.w.z. u kunt een schuld hebben aan de bibliotheek, d.w.z. een deposito kan van credit naar debet gaan als de regels van de bibliotheek dat toestaan).

# **1.2 5.1.1.2 Gebruik van de deposito's**

De bibliotheek kan meerdere deposito's aanmaken. Het gebruik van elk deposito kan beperkt worden tot specifieke betaaltypen (bijv. deposito 1 wordt gebruikt voor verkoop van artikelen, de andere deposito's voor alle andere soorten transacties).

Parameters omvatten:

- De mogelijkheid om één of meerdere deposito's aan te maken
- Definitie welke deposito's voor welke betaaltypen gebruikt kunnen worden (met betaaltypen worden hier de traditionele betaaltypen bedoeld zoals leengeld, boete, contributie, inschrijfgeld, enz.).

[De simpelste implementatie is één deposito voor alle betaaltypen.]

Hoewel het technisch mogelijk is meerdere deposito's aan te maken, wordt aangenomen dat de meeste bibliotheken maar één type gebruiken.

[Alle hierboven beschreven parameters worden per deposito ingesteld. Dit betekent dus ook dat blokkades op het niveau van een individueel deposito zijn.]

### **Let op**

Er is geen mechanisme om geld van het ene deposito over te hevelen naar een ander.

# **2 Beatlingen en restitutie**

## **2.1 5.1.1.4 Betalingen uit deposito**

Het systeem toont bovenaan het scherm of er nog geld beschikbaar is in elk deposito.

Betalingen uit deposito's gaan als volgt:

- Er zijn twee opties op het betaalscherm (AFO 414 en natuurlijk alle AFO's van waaruit het betaalscherm kan worden opgeroepen, zoals 411 en 412) die betaling per deposito impliceren.
- Deposito betalingen maken onderdeel uit van de beschikbare betaaltypen (zoals contant, bank, giro, deposito 1, deposito 2, enz.) in AFO 414.
- Contante betaling is toegestaan ook als er een positief saldo (in het deposito) is. Dit betekent het volgende:
	- [a] het systeem betaalt uit het deposito; en
	- [b] het systeem voegt automatisch het overblijvende bedrag aan uw saldo toe

(Dit betekent in feite het volgende. Wanneer u 4.00 moet betalen, uw saldo is 10.00 en u betaalt de 4.00 contant, dan verwerkt het systeem de transactie als volgt: [1] registratie van betaling uit deposito van 4.00, het saldo van het deposito is nu 6.00; [2] toekenning van 4.00 aan het saldo van het deposito, dat dan weer terug is op 10.00.)

## **2.2 5.1.1.3 Terugbetalen (restitutie) van een deposito**

Het is mogelijk geld van een deposito terug te betalen (restitutie). Dit gebeurt via AFO 413 of AFO 417.

Parameters omvatten:

- De mogelijkheid om deze optie te bepreken tot bepaalde gebruikers (personeel)
- Minimum bedrag dat wordt terugbetaald (contant / terugbetalen)
- Administratiekosten voor restitutie(contant / terugbetalen)
- Of partiële restitutie is toegestaan (ja / nee)

Het terugbetalen van deposito's kan gedaan worden middels:

• Contante restitutie

# **3 Impact**

In deze sectie wordt de impact van het gebruik van deposito's op diverse aspecten van het systeem beschreven.

# **3.1 5.1.1.6 Mededelingen en berichten voor leners**

### **a. Gedetailleerde saldo overzichten:**

Het systeem toont het actuele saldo van deposito's als volgt:

- In de WebOPAC kunt u het actuele saldo zien plus de gerelateerde transactiehistorie, over een door de bibliotheek gedefinieerde periode (technisch maximum is 1 januari van het vorige kalenderjaar)
	- In de lenersadministratie toont de Betaalgeschiedenis welke betalingen gedaan zijn uit en deposito.
	- U heeft de mogelijkheid om het huidige saldo en de historie af te drukken vanuit de WebOPAC of, optioneel, via een medewerker (AFO 431). Er zijn twee uitvoerformaten: gedetailleerd en samenvatting.

### **b. Samenvattingen:**

Het systeem geeft een samenvatting van het saldo in de volgende gevallen:

- Binnen de uitleenmodule waar gegevens van ene lener bovenaan het scherm getoond worden, toont het systeem het saldo van elk deposito.
- Het actuele saldo van elk deposito wordt afgedrukt op uitleenbonnen (zoals van geleende werken, ingeleverde werken, enz.).
- Kassabonnen van betalingen geven het saldo van voor en na de actuele betaaltransactie.

### **c. Waarschuwingen**

• Waarschuwingen worden getoond op kassabonnen en in de WebOPAC..

#### **d. SSP**

• SSP biedt het actuele saldo en de omschrijving van het deposito als criteria voor selecteren, sorteren en printen.

### **e. lener instellingen**

- Automatische incasso voor deposito's is toegevoegd aan de Bank groep
- Gebruik van de leengeschiedenis voor mailings is toegevoegd aan de Voorkeuren groep

Deze settings kunnen ook worden ingesteld via de WebOPAC, middels een beveiligde verbinding.

#### **f. Bedrijfsregels**

Voor automatische incasso is een flexibele set bedrijfsregels gecreëerd, die bepaalt wanneer (en hoe) automatische incasso's en verzending van acceptgiro's gedaan moet worden. Deze set bestaat uit de volgende variabelen:

- bedrag
- periode (deposito < 0 langer dan dit aantal dagen)

Voorbeelden van bedrijfsregels zijn o.a.: stuur automatisch een rekening ALS

[a] het saldo van het deposito is < -5

#### **OF**

[b] het saldo van het deposito is < 0 EN het saldo van het deposito is < 0 gedurende meer dan 21 dagen

#### **g. factureren leners**

Het systeem kan automatisch acceptgiro's en automatische incasso opdrachten produceren als het saldo van een deposito beneden een bepaald bedrag komt of als het saldo van het

deposito is langer dan het opgegeven aantal dagen leeg. Er zijn 4 nieuwe opdrachten toegevoegd aan AF) 451, 452, 453 hiervoor

# **3.2 Diversen**

### **Uitlenen en Verlengen:**

U kunt geen materialen lenen of verlengen als het saldo van uw deposito dat betaalt voor leengeld lager is dan N.

Terwijl barcodes worden gescand voor uitlenen of verlengen, berekent het systeem wat er afgetrokken moet worden van het deposito saldo gebaseerd op het leengeld. Als het berekende bedrag onder het waarschuwingsbedrag komt, verschijnt er een waarschuwing op het scherm. U kunt geen barcodes meer scannen nadat het deposito saldo onder het blokkeerbedrag is gekomen.

Wanneer een lener geïdentificeerd wordt in Uitlenen of Innemen controleert het systeem of enig deposito van de lener niet meer geldig is. Als dat het geval is, toont het systeem een waarschuwing dat er nog een deposito bestaat.

### **5.1.1.9 Uitleenautomaat:**

- Op uitleenbonnen wordt het actuele saldo van het deposito getoond ( en, indien van toepassing, waarschuwingen).
- Er kan geen contant geld onttrokken worden aan het deposito.

Alle communicatie verloopt via het SIP2 protocol.

### **Kasoverzichten (AFO's 491/492/493):**

De overzichtsschermen van betalingstypen bieden opties die onderscheid maken tussen "contant" en "deposito" betalingen. Het systeem maakt onderscheid tussen de volgende twee typen rapporten:

- 1. Contante betalingen; dit rapport omvat:
- "echte" contante betalingen
- betalingen die het saldo van een deposito verhogen
- 2. Deposito betalingen; dit rapport omvat:

#### • Betalingen uit deposito's

Bovendien is er een nieuwe menuoptie in AFO 493 genaamd "Huidige deposito's". Deze optie toont een overzicht van alle openstaande deposito's.

#### **Aanmaken periodieke overzichten:**

De optie Huidige deposito'sin AFO 493 – Aanmaken periodieke overzichten toont het procesbeheerscherm getoond vanwaar u een proces kunt starten dat de saldi berekend van de huidige deposito's. Als dit proces gedraaid heeft kunt u de gegevens ophalen via AFO 492.

#### **AFO 492 – Deposito opties**

In AFO 492 – Financiële overzichten, kent drie gerelateerde opties: Deposito-overzicht, Depositoterugbetalingen en Betalingen uit deposito.

- Kies de optie Deposito-overzicht om een lijst te krijgen van deposito saldi.
- Kies de optie Depositoterugbetalingen om een lijst te krijgen van terugbetalingen uit deposito's.
- Kies de optie Betalingen uit deposito om een lijst te krijgen van betalingen vanuit deposito's.

#### **AFO 491 – Deposito opties**

Er zijn twee opties in AFO 491: Betaling uit deposito en Terugbetaling uit deposito. Deze opties totaliseren de bedragen gestort in deposito's en terugbetaald uit deposito's.

### **Uitleenbonnen**

Het actuele saldo van elk deposito van een lener wordt afgedrukt op uitleenbonnen (vanuit uitlenen, innemen enz.). Elk deposito wordt afgedrukt op een aparte regel en bestaat uit: "Deposito – " deposito beschrijving en deposito actueel saldo.

Betaalbewijzen tonen het saldo vóór en na elke transactie van de lener. Elk deposito wordt afgedrukt op een aparte regel en bestaat uit: "Deposito – " deposito beschrijving, deposito saldo vóór "-" betaald bedrag "=" deposito actueel saldo.

Waarschuwingen en foutboodschappen worden hier ook op afgedrukt.

#### **WebOpac:**

De WebOPAC controleert of het saldo niet onder het blokkeerbedrag is voordat toegestaan wordt om exemplaren te verlengen, te reserveren, SDI uit te voeren, enz. Als de lener geblokkeerd is, is het nog wel toegestaan statische pagina's te bekijken zoals leenhistorie, openstaande bedragen, actuele uitleningen, enz.

Er is een optie onder Gebruikersactiviteiten: Mijn deposito's. Deze wordt alleen getoond als er deposito's zijn. Er is een button die hier toegang toe verschaft op de overige pagina's van Gebruikersactiviteiten.

Klikken op deze button resulteert in de overzichtspagina van deposito's. Hier wordt een lijst getoond van de deposito's van de lener met actuele saldi.

Klik op de detail button naast een deposito saldo om de transactiedetails van dit deposito te bekijken.

Dit resulteert in een lijst van alle transacties voor dit deposito. De dropdown lijst bovenaan de pagina kan gebruikt worden om een ander deposito te laten zien.

Het actuele saldo van een deposito wordt getoond, als er waarschuwingen zijn worden die ook hier getoond.

De button Deposito's op het menu brengt u terug naar de overzichtspagina van deposito's. Deze button is actief op de detailpagina van deposito's maar niet op de overzichtspagina van deposito's.

### **Wijzigen van lenerscategorie:**

Als een lenerscategorie wordt gewijzigd in AFO 431 controleert het systeem of de deposito's die de lener heeft nog geldig zijn. Als enig deposito niet meer geldig is in combinatie met de nieuwe lenerscategorie verschijnt er een boodschap voor het personeel dat er nog een deposito is.

#### **Een lener verwijderen:**

Wanneer één of meer deposito's van een lener een saldo hebben van meer dan de administratiekosten, dan kan de lener niet verwijderd worden. Als alle deposito's van de lener een saldo hebben van 0 of van minder dan/gelijk aan de administratiekosten, dan kan de lener verwijderd worden.

# **4 Setup**

In deze sectie worden de diverse parameters beschreven die moeten worden ingesteld alvorens de deposito functionaliteit in gebruik kan worden genomen.

De voornaamste parameters bevinden zich in AFO 481 – Deposito's. Zie de help van deze AFO voor een gedetailleerde uitleg.

# **4.1 Deposito codes**

De bibliotheek kan meerdere deposito's aanmaken. De bibliotheek bepaalt welke deposito's voor welke betaaltypen gebruikt kunnen worden (met betaaltypen worden hier de traditionele betaaltypen bedoeld zoals leengeld, boete, contributie, inschrijfgeld, enz.). Zo kan de bibliotheek een deposito "Leengeld" maken en het gebruik hiervan beperken tot leengeld. D.w.z. als u 5.00 heeft in uw deposito kunt u hiervan wel leengeld betalen maar geen contributie.

# **4.2 Bedrijfsregels**

Het systeem kan automatisch acceptgiro's en automatische incasso opdrachten produceren als het saldo van een deposito beneden een bepaald bedrag komt. Bedrijfsregels worden ingesteld voor lenerscategorieën per locatie en worden gebruikt om te bepalen wanneer acceptgiro's en automatische incasso opdrachten geproduceerd moeten worden.

### *Opmerkingen bij deze parameters*

• Minimum saldo:

Als het saldo van het deposito onder dit bedrag komt zal er een factuur komen en wordt er een acceptgiro of automatische incasso opdracht gemaakt voor het deposito van deze lener.

• Rappeltermijn in dagen:

Als er op dag X een factuur is aangemaakt en die is nog steeds niet betaald op dag x+dit aantal dagen, krijgt de lener een herinnering (acceptgiro/automatische incasso). Vanaf dat moment wordt de factuurdatum verzet naar de rappeldatum, als er zoveel dagen daarna nog steeds niet is betaald wordt er een nieuw rappel gegenereerd enzovoorts.

• Aantal dagen dat saldo negatief moet zijn:

Deze optie kan gebruikt worden om het factureren pas te beginnen als het saldo gedurende een bepaalde periode negatief is op het moment dat het factuurproces gestart wordt. Deze optie kan gebruikt worden in combinatie met de eerste, bijv. factureer voor alle deposito's die lager dan –10.00 zijn onafhankelijk van hoe lang al en/of degenen die al meer dan 14 dagen negatief staan.

## **4.3 Geldige betaaltypes voor deposito's**

Betaalcodes zoals gedefinieerd in AFO 494 kunen worden geselecteerd als geldige betaalstypes voor het storten van geld in een deposito.

Wanneer er GEEN types zijn geselecteerd, dan is er geen extra input vereist bij het toevoegen van een deposito. Als er WEL types zijn geselecteerd, dan moet hieruit een type gekozen worden voor het storten van geld in het deposito.

### **Let op**

De parameter is specifiek voor een locatie (aangezien betaaltypes ook locatiespecifiek zijn).

# **5 Aanmaken / wijzigen van een deposito**

Er is een optie "Wijzigen deposito" in de lenersadministratie (AFO 431). Deze optie is niet actief wanneer er geen deposito codes zijn gedefinieerd in uw meta-instelling. Deze optie is ook beschikbaar in de AFO's 411, 412, 413, 417, 419 en 464.

AFO 417 heeft een menu optie voor het aanmaken / wijzigen van deposito's. Zie de help van deze AFO voor een nadere toelichting.

AFO 431 – Details scherm heeft de optie "Deposito historie". Deze optie is vergelijkbaar met de Betaalhistorie. Alleen is aan de optie Deposito historie een kolom Saldo toegevoegd. Er zijn twee opties voor printen op het Deposito historie scherm – Print en Print details. Het eerste overzicht toont 1 regel per transactie en is hetzelfde als op het scherm Deposito historie. Met Print details worden ook additionele gegevens zoals sessie ID, kassa, naam personeel afgedrukt. Elke regel bevat: regelnummer, datum/tijd, transactie, bedrag, type, opmerking, sessie ID, kassa, naam personeel en saldo. Zie de help van AFO 431 voor een nadere toelichting.

# **6 Betalen uit een depositi**

Het systeem toont of er nog geld beschikbaar is in elk van de deposito's in de header van het scherm.

Betalingen uit deposito's gaan als volgt:

1. Er zijn twee nieuwe buttons op het scherm Registratie kasontvangsten. Deze nieuwe buttons zijn *Ontvang alles uit deposito* (DP) en *Ontvang alles uit deposito + print ontvangstbewijs* (DR). Met deze buttons wordt getracht alle openstaande posten van de lener uit diens deposito te betalen maar moet rekening gehouden worden met welke deposito's voor welke kostensoorten gebruikt kunnen worden. Bij het betalen kunne deposito's gedebiteerd worden voor hun "minimum totaalbedrag van deposito (positief of negatief)". Bijvoorbeeld: als de scope van het deposito (XXX) PNB/\*,TST/\*" is, dan

impliceert dit dat deposito XXX gebruikt kan worden voor betalingen bij beide instellingen, onafhankelijk van waar de "schuld" die betaald wordt gecreëerd is. Als de bibliotheek wil voorkomen dat dit gebeurt moeten er aparte deposito codes gedefinieerd worden voor de instellingen PNB en TST. Als geen van de kosten betaald kan worden uit een deposito, betaalt het systeem het mogelijke uit het deposito en laat het resterende bedrag open voor een volgende keer – net zo als deelbetalingen nu werken.

- 2. Deposito betalingen zijn toegevoegd aan de beschikbare betaalwijzen (zoals contant, bank, giro, deposito 1, deposito 2 enz.). De optie "Betalen uit deposito" wordt getoond in de dropdown lijst als tenminste één deposito (een deel van) de betaling kan doen. Waneer u de betaalwijze "Betalen uit deposito" kiest, buttons wordt getracht uit het deposito te betalen maar moet rekening gehouden worden met welke deposito's voor welke kostensoorten gebruikt kunnen worden.
- 3. Wanneer u probeert te betalen op andere wijze dan met de optie "Betalen uit deposito" en er is genoeg geld in een deposito om voor de kosten te betalen, dan wordt er een waarschuwing getoond. Klik OK om door te gaan met betalen of Annuleer om de transactie te annuleren.

# **7 Voorbeeldscenario**

Hieronder volgt een stap-voor-stap beschrijving voor het instellen en gebruiken van deposito's. Voor dit voorbeeld gebruiken we een deposito voor leengeld op locatie BD< met bepaalde beperkingen

**7.1 ParametersAFO 481 – Deposito's – Deposito codes:** 

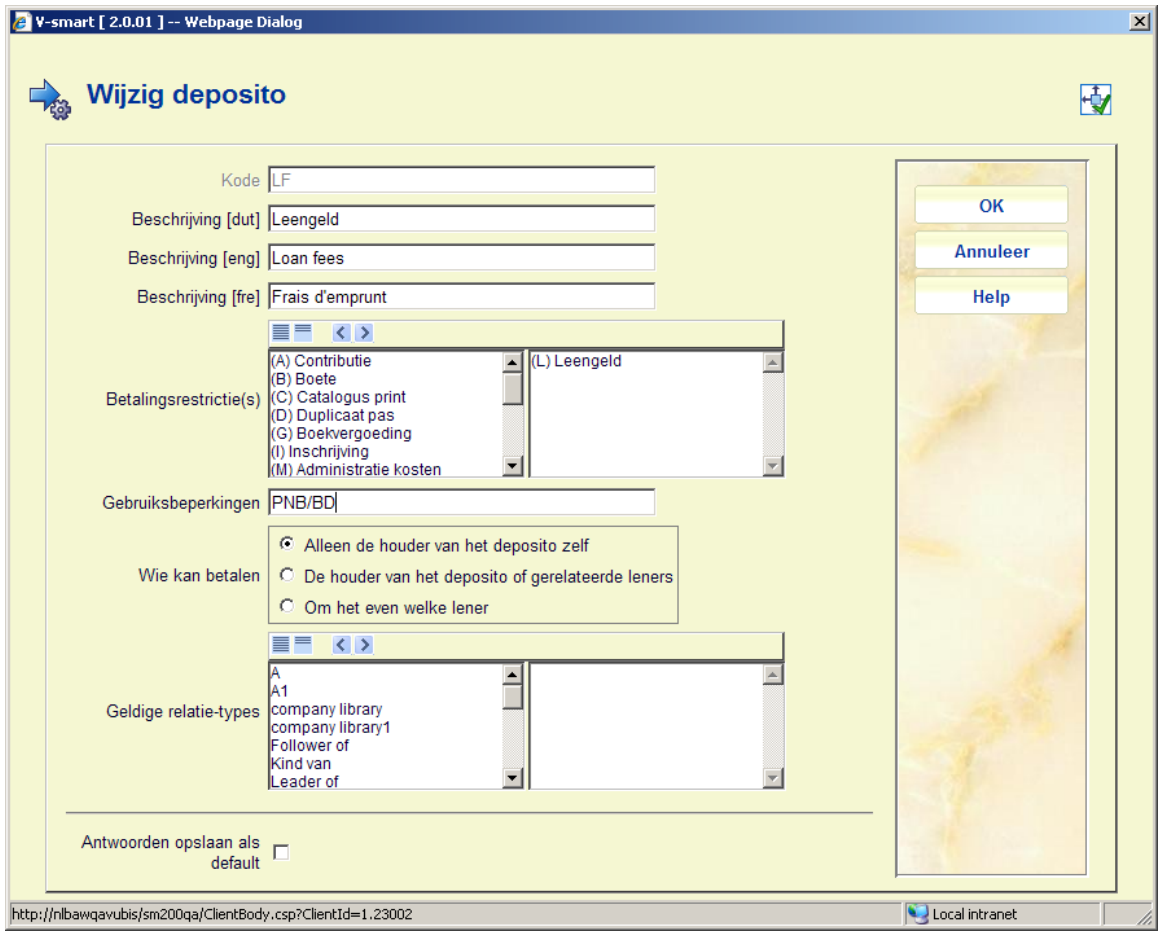

Definieer de gewenste deposito code, verplaats betalingsrestictie *Leengeld* naar rechts, bepaal wie er geld kan sorten in het deposito. Voeg optioneel relatie types toe, wanneer een betaler gekozen kan worden uit de gekoppelde records van een lener.

Selecteer vervolgens de gedefinieerde code en dan de optie **Update parameters**. Selecteer op het volgende scherm een lenerscategorie.

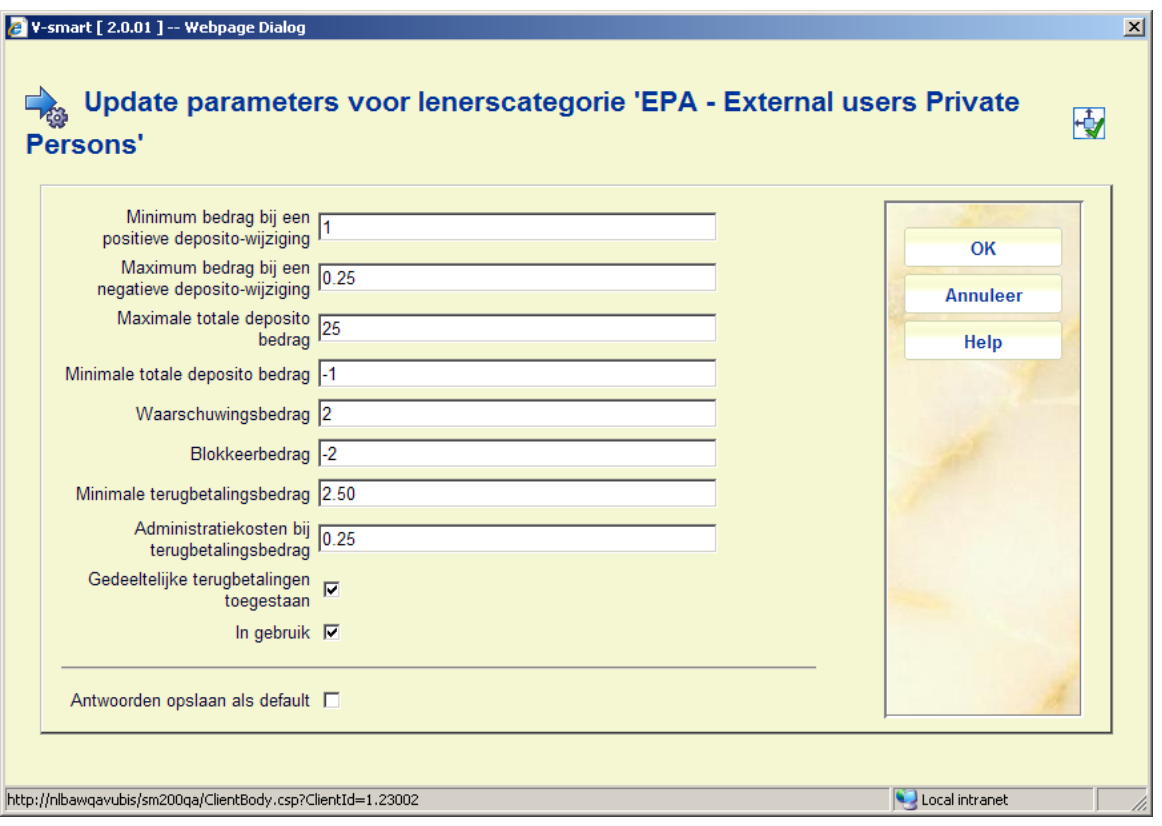

Voer de gewenste bedragen en overige parameters in. Herhaal voor alle in aanmerking komende lenerscategorieën.

### **AFO 481 – Deposito's – Bedrijfsregels:**

Deze parameters hoeven allleen maar te worden ingesteld als men accpetgiro's of automatische incasso wil gebruiken voor deposito's waarvan het saldo onder een bepaald minimum is gekomen.

Selecteer een lenerscategorie en voer de betreffende drempelbedragen in.

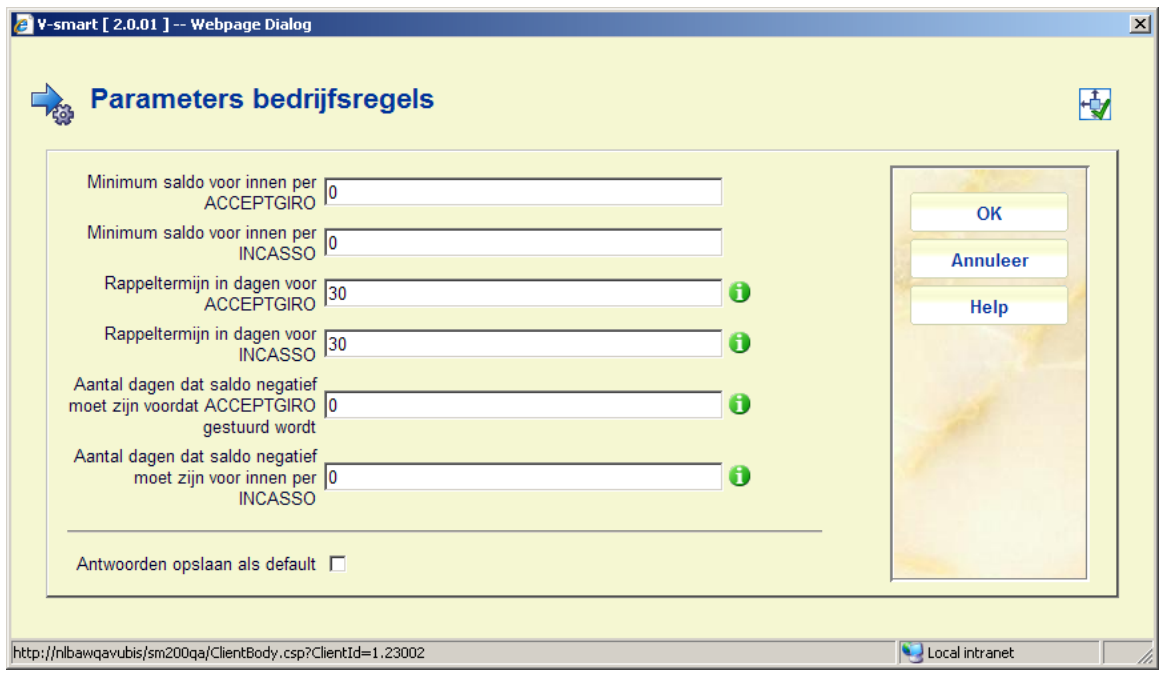

### **AFO 481 – Deposito's – Geldigebetalingstypes:**

Betaalcodes zoals gedefinieerd in AFO 494 (zoals Contant, Bank) kunen worden geselecteerd als geldig voor het storten van geld in een deposito.

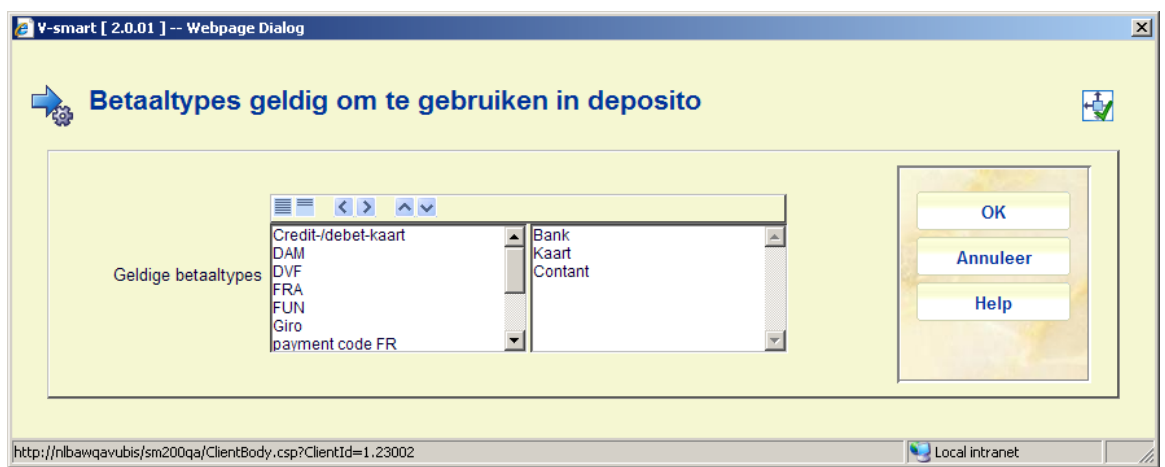

Wanneer er GEEN types zijn geselecteerd, dan is er geen extra input vereist bij het toevoegen van een deposito. Als er WEL types zijn geselecteerd, dan moet hieruit een type gekozen worden voor het storten van geld in het deposito.

**7.2 Aanmaken van een deposito**Zoek een lener op in AFO 417 en kies de optie **Wijzig deposito**. Selecteer de optie **Nieuw deposito** ophet overzichtsscherm:

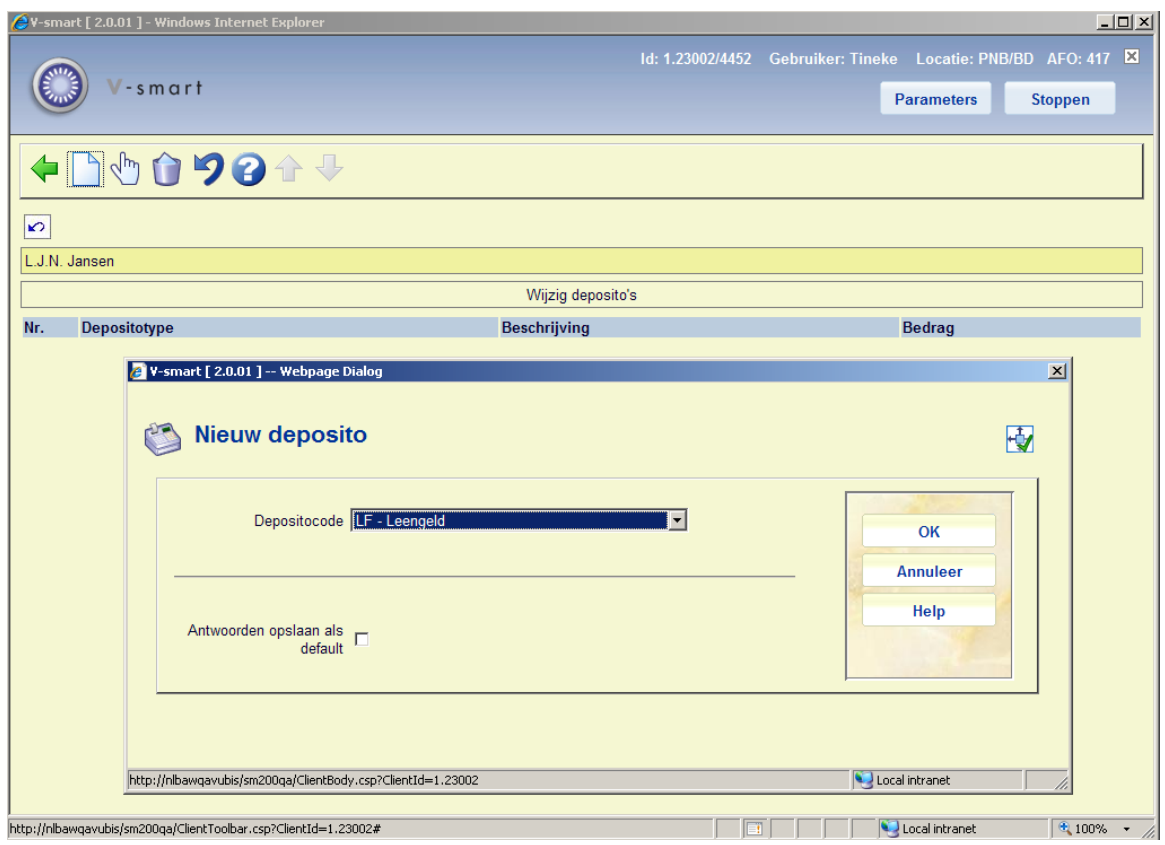

Selecteer de code die is aangemaakt in AFO 481 uit de dropdown lijst.

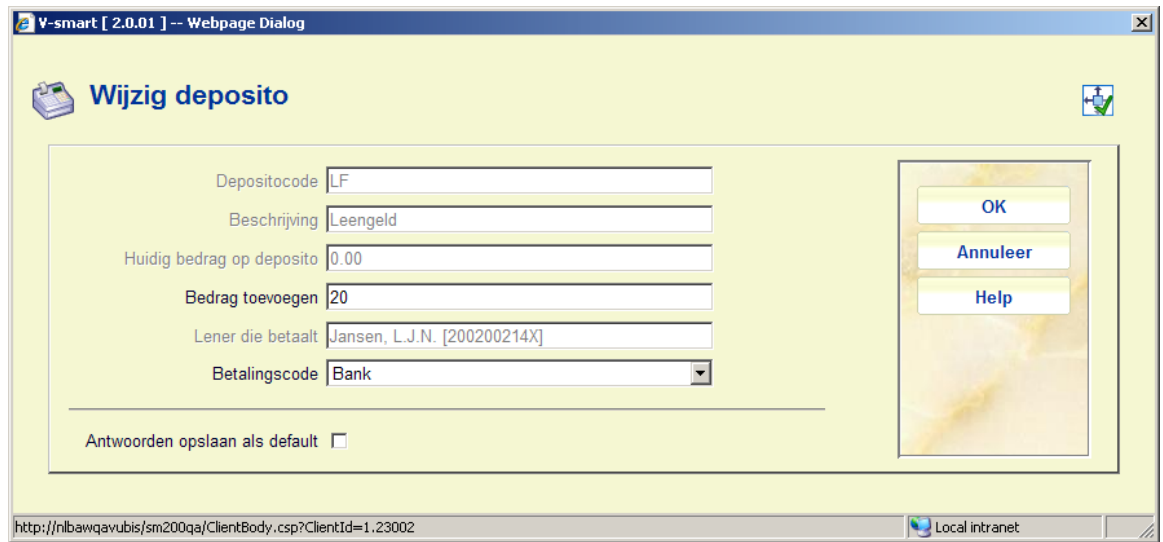

Voer op het volgende scherm het te storten bedrag in (het veld **Lener die betaalt** is nietwijzigbaar op grond van instellingen in AFO 481), en kies een **Betalingscode** (als gedefinieerd in AFO 494) uit de dropdown lijst.

**7.3 Betalen uit een deposit0**Wanneer een lener onbetaald leengeld heeft en een deposito, kan uit het deposito betaald worden in AFO 414 (en elke AFO waarin de

betaaloptie / 414 scherm wordt aangeboden) door gebruik van de optie **Ontvang alles uit deposito** of **Ontvang alles uit deposito + print ontvangstbewijs**. Als er genoeg geld in het dposito zit voor de betaling wordt deze onmiddellijk uitgevoerd en verlaat het systeem het betaalscherm.

Als er onvoldoende saldo is, zal er een waarschuwing worden getoond.

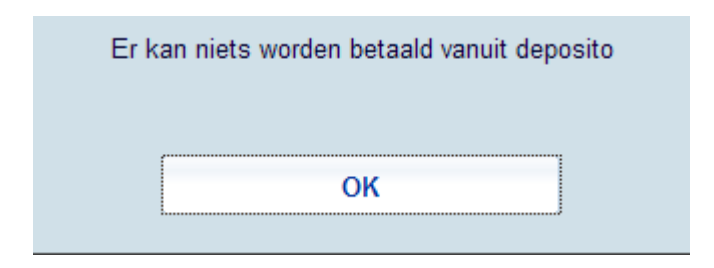

De header van AFO 411 toont informatie omtrent het deposito van de lener en het saldo:

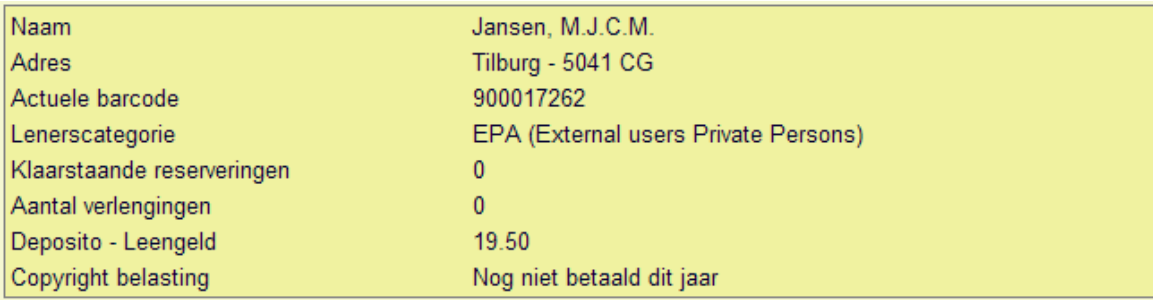

## **7.4 Betaalgeschiedenis**In AFO 431 kunt u de optie **Deposito historie**

gebruiken op het Detail scherm van de lener. Dit toont de stortingen in het deposito (positief) alsmede de betalingen uit het deposito (negatief):

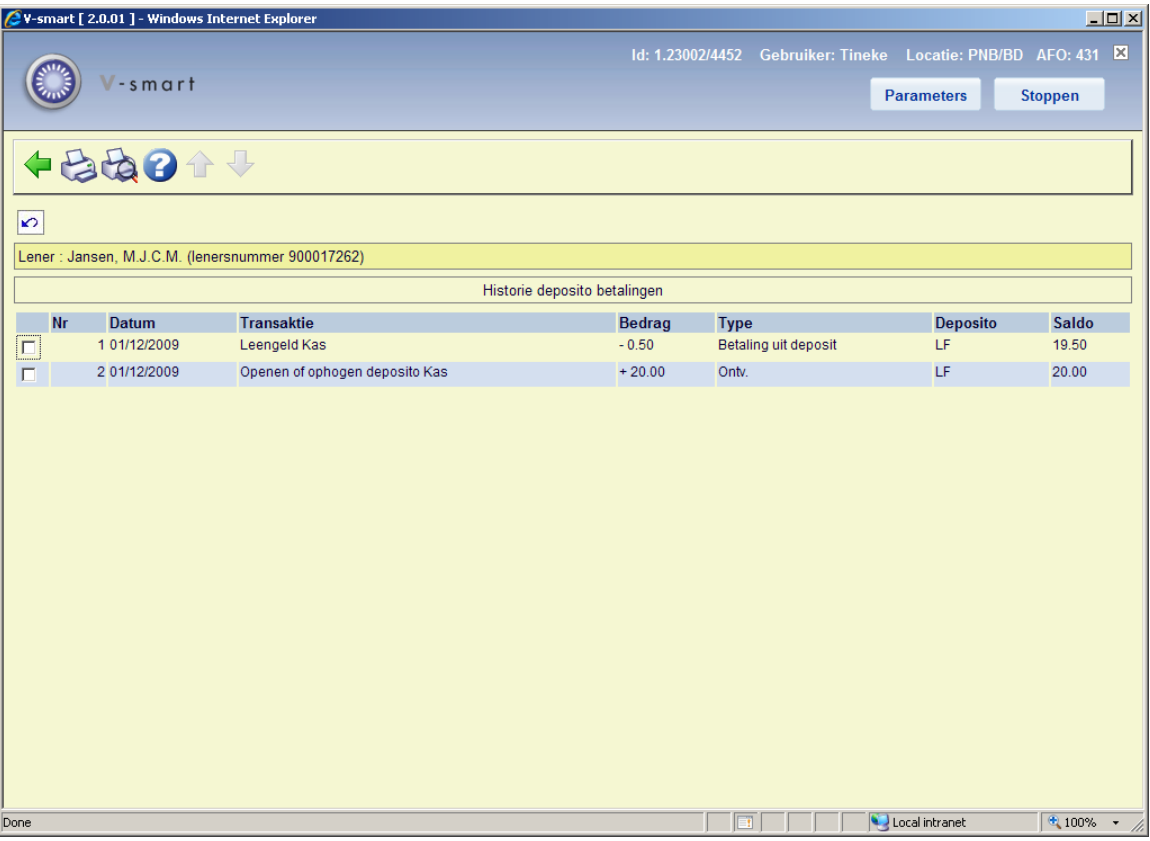

# • **Document control - Change History**

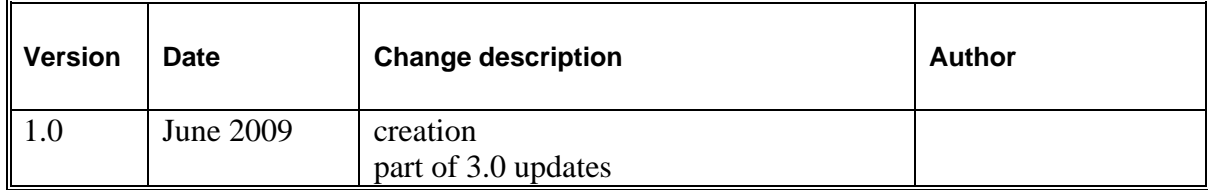